# **การจัดประเภทผลงานในระบบ**

## Faculty Profiles System

## <https://intl-accredit.acc.chula.ac.th/>

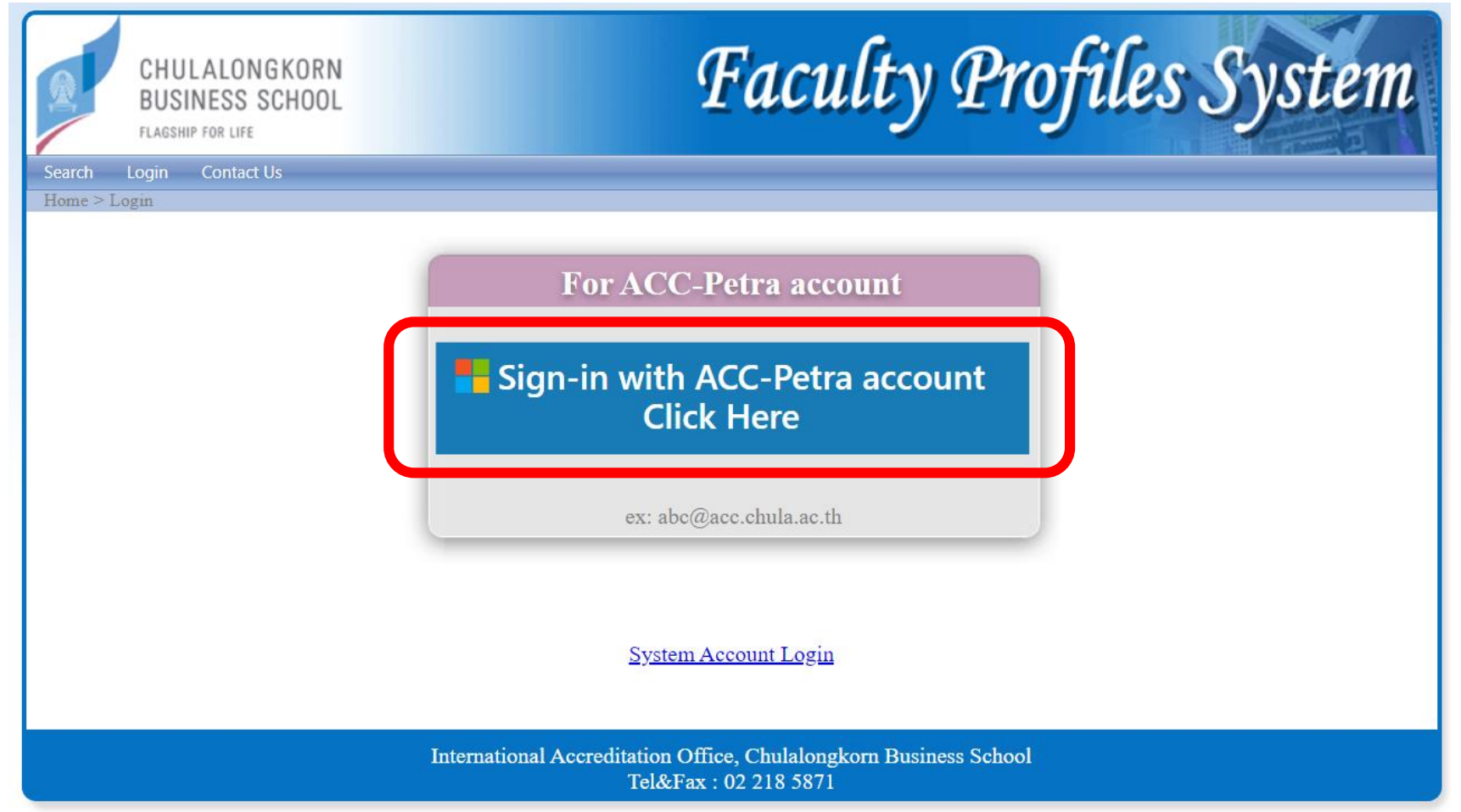

## Username

## Thanaporn.r @ acc.chula.ac.th |

#### ตรวจดูผลงานที่ตาราง CHECO Report

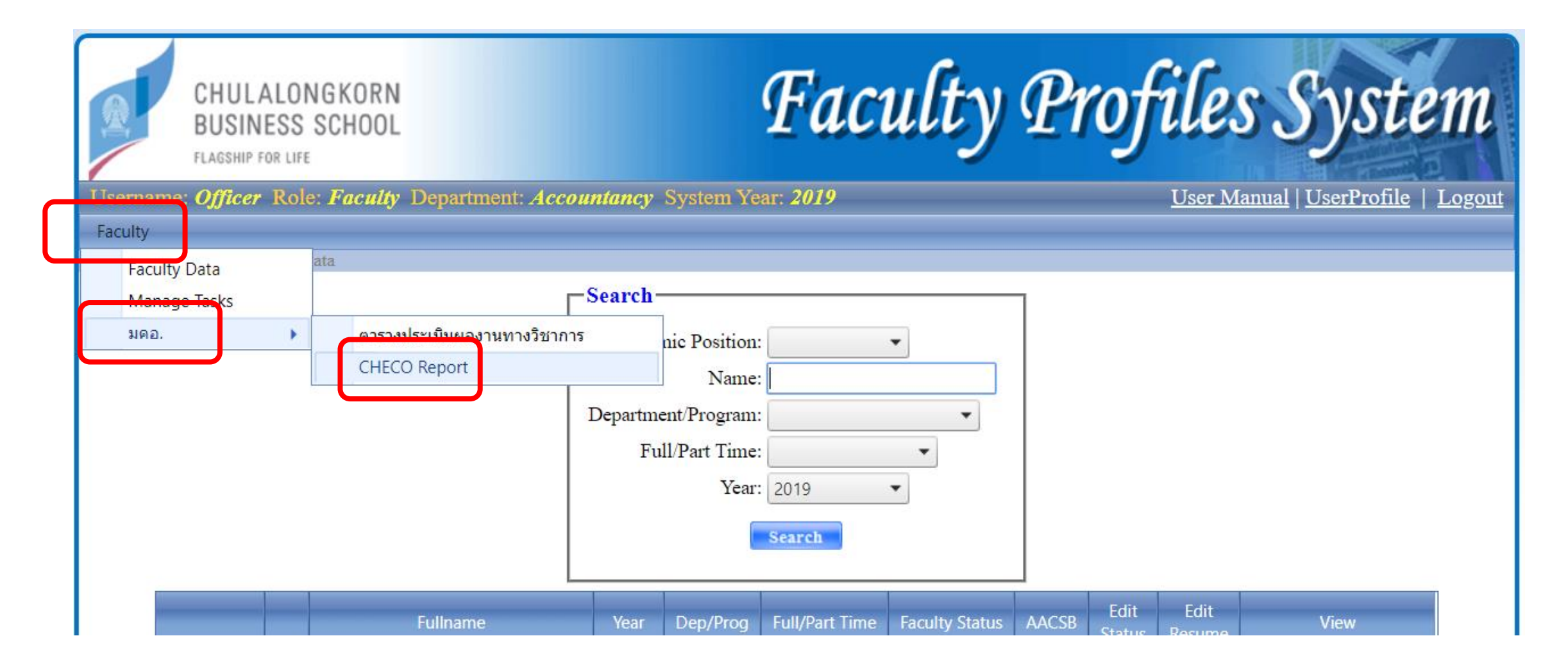

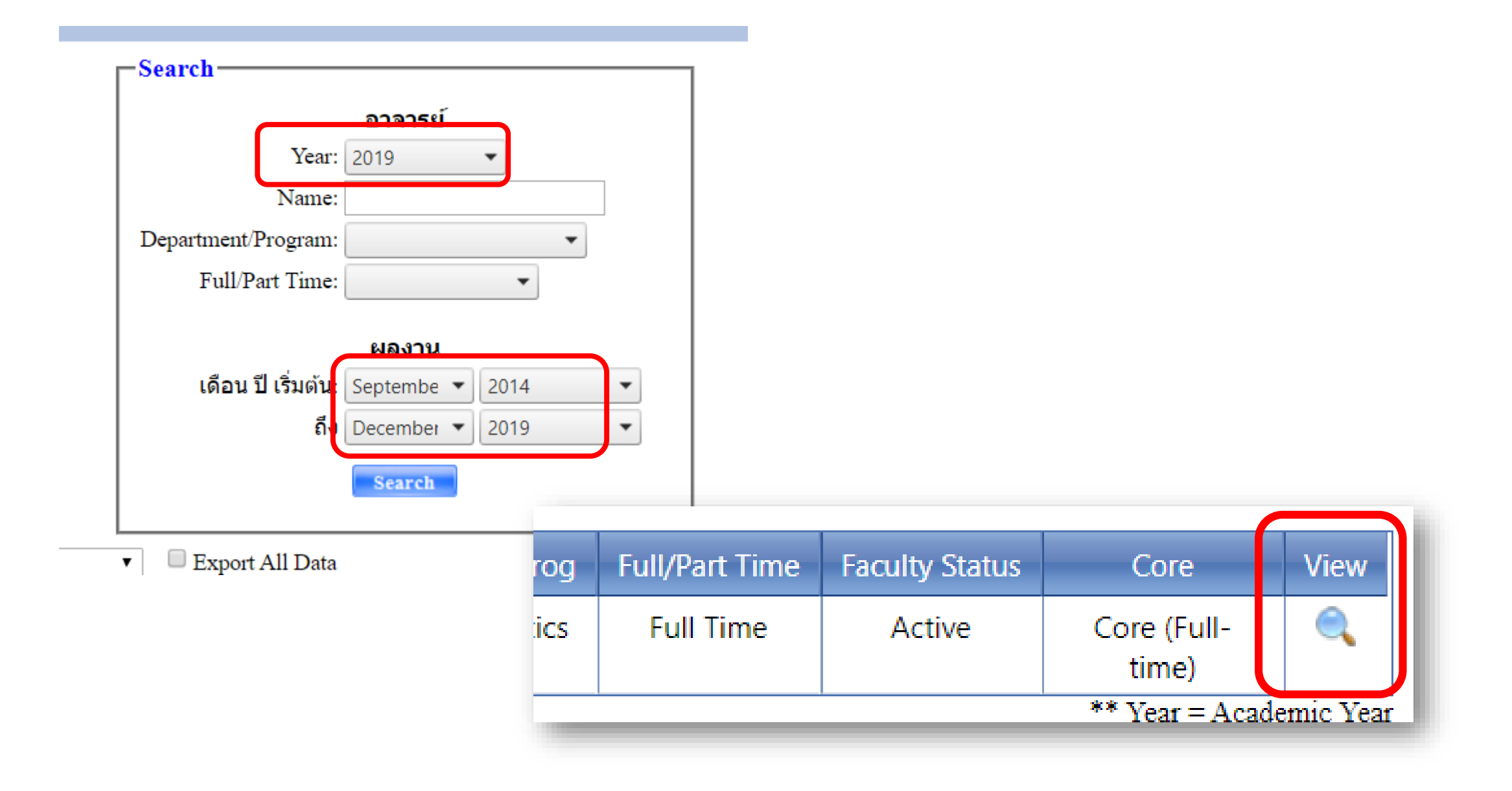

### ตัวอย่าง ผลงานที่กรอกข้อมูลครบแล้ว

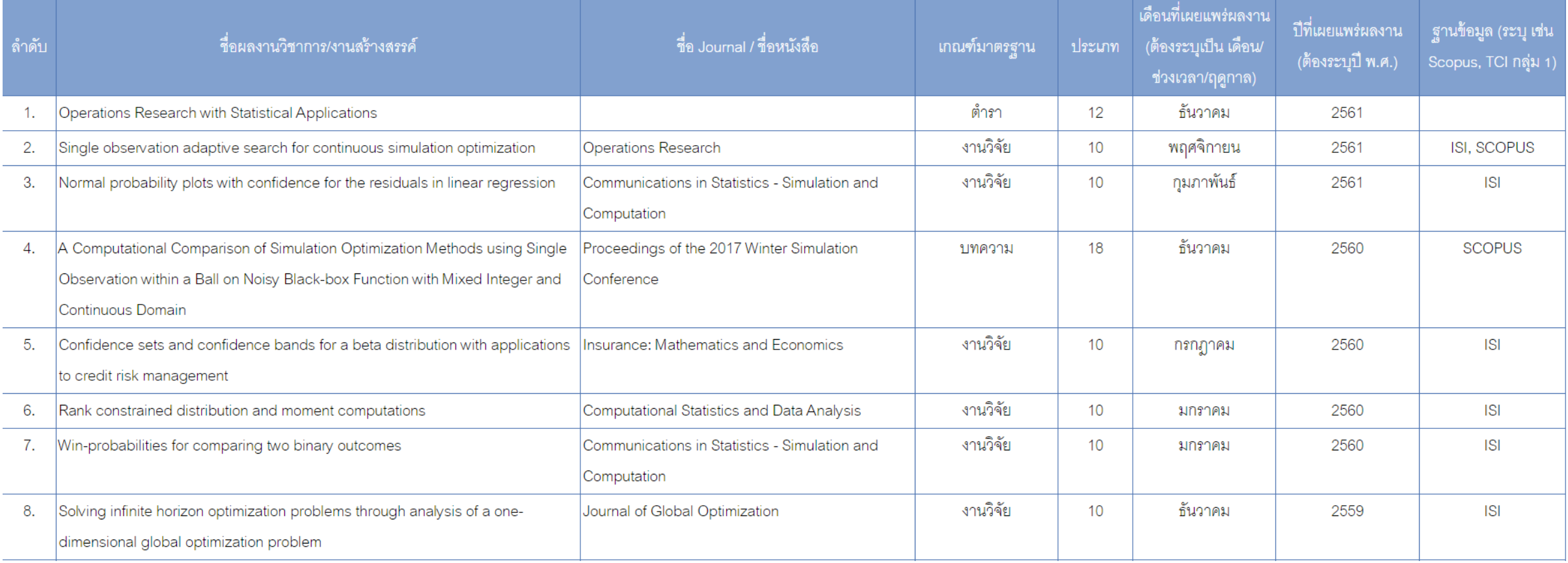

#### ตัวอย่าง ผลงานที่กรอกข้อมูลไม่ครบ

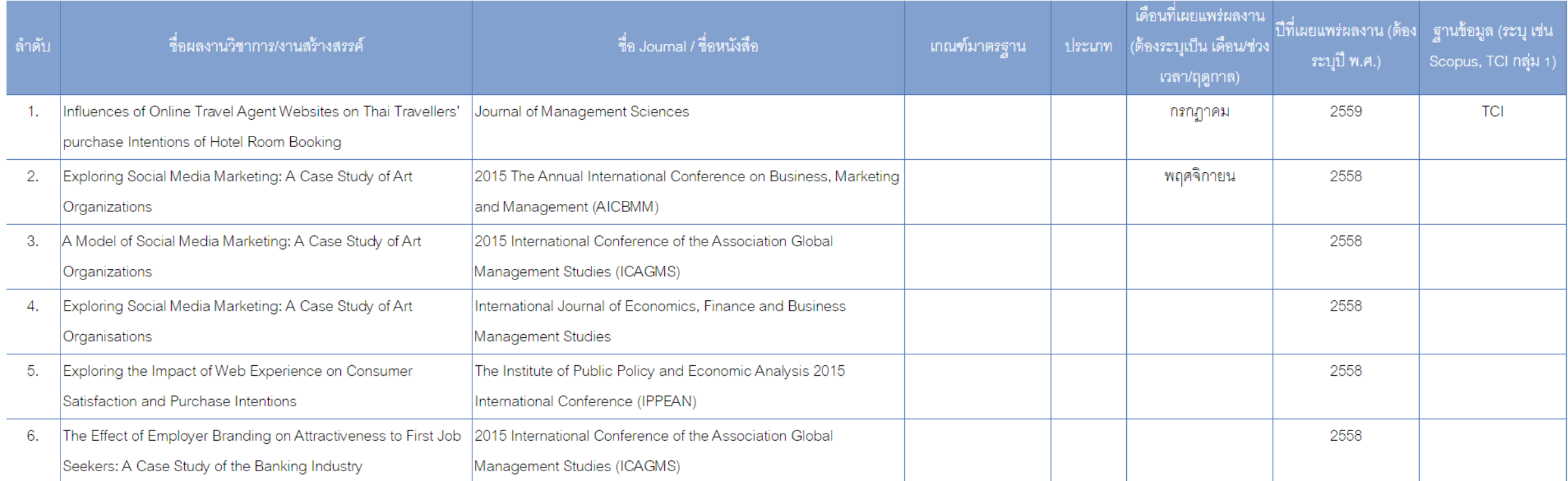

#### การจัดประเภทผลงาน

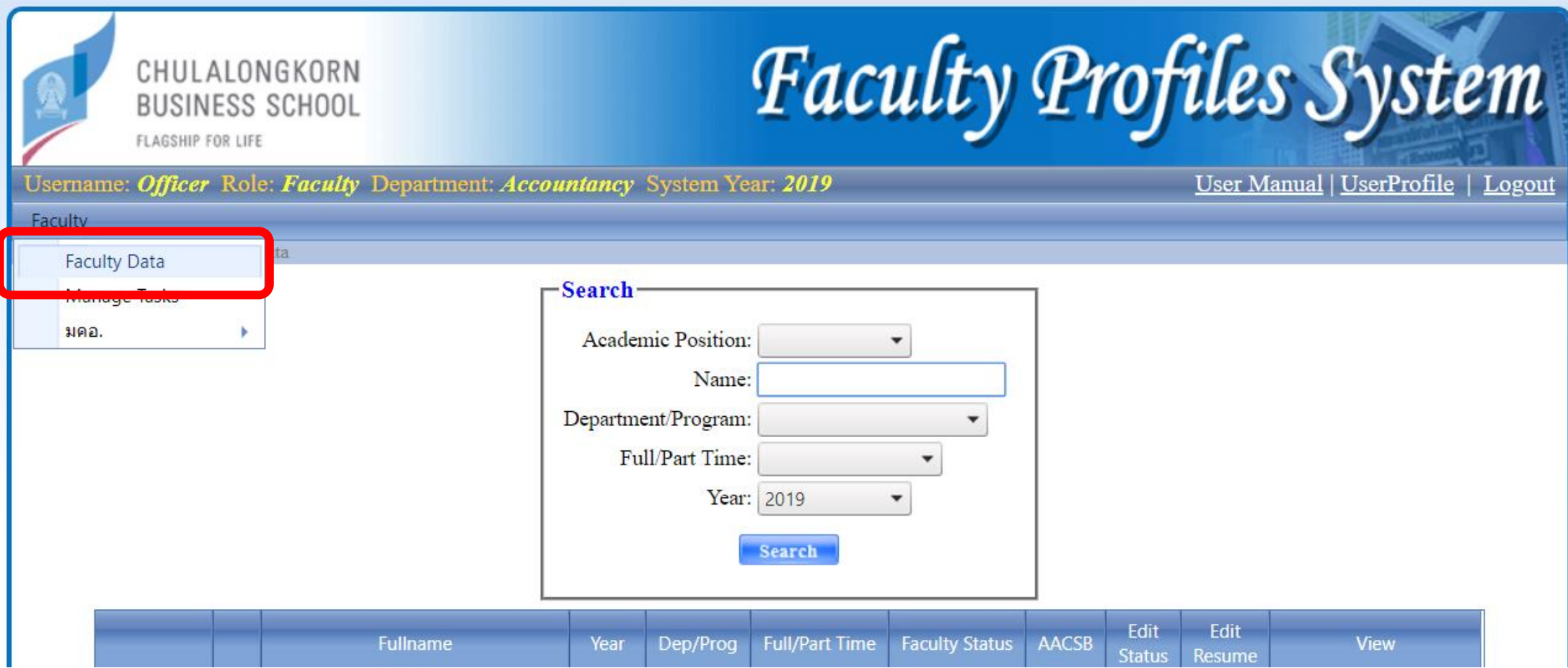

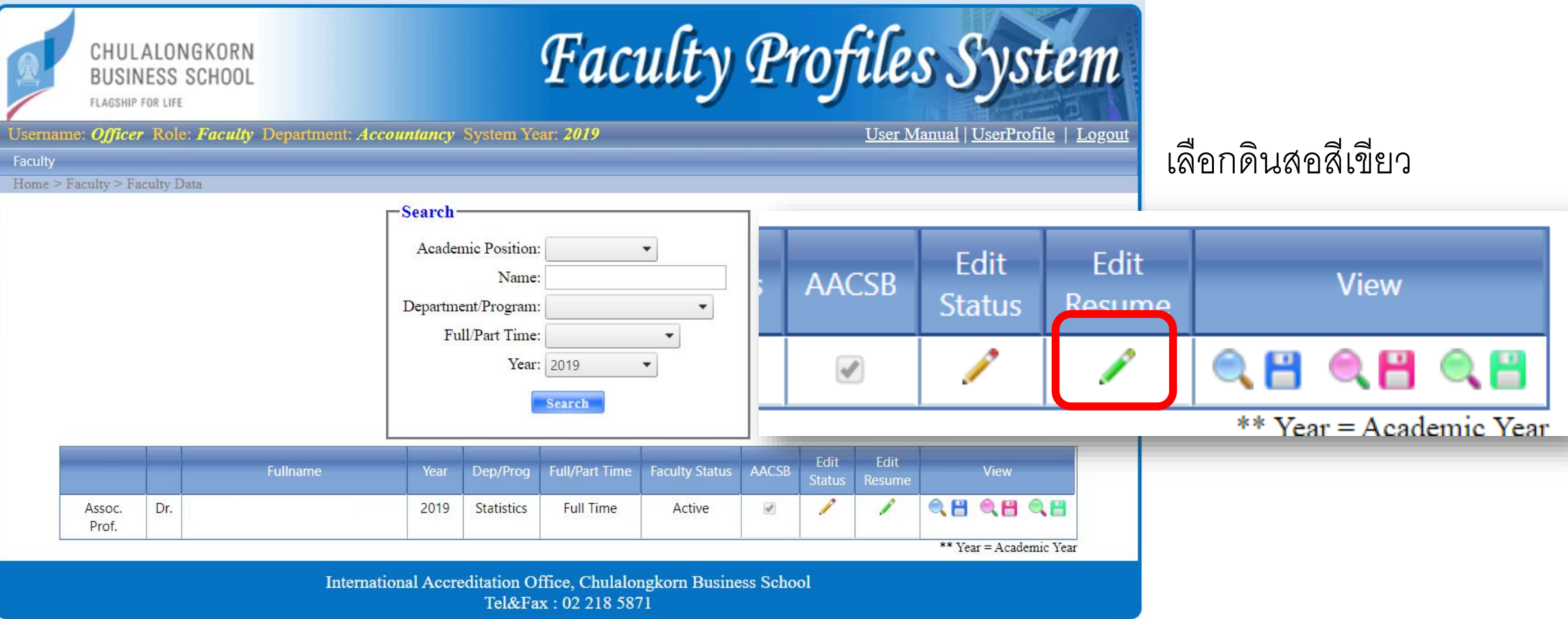

#### เลือกดินสอสีเขียว Intellectual Contributions

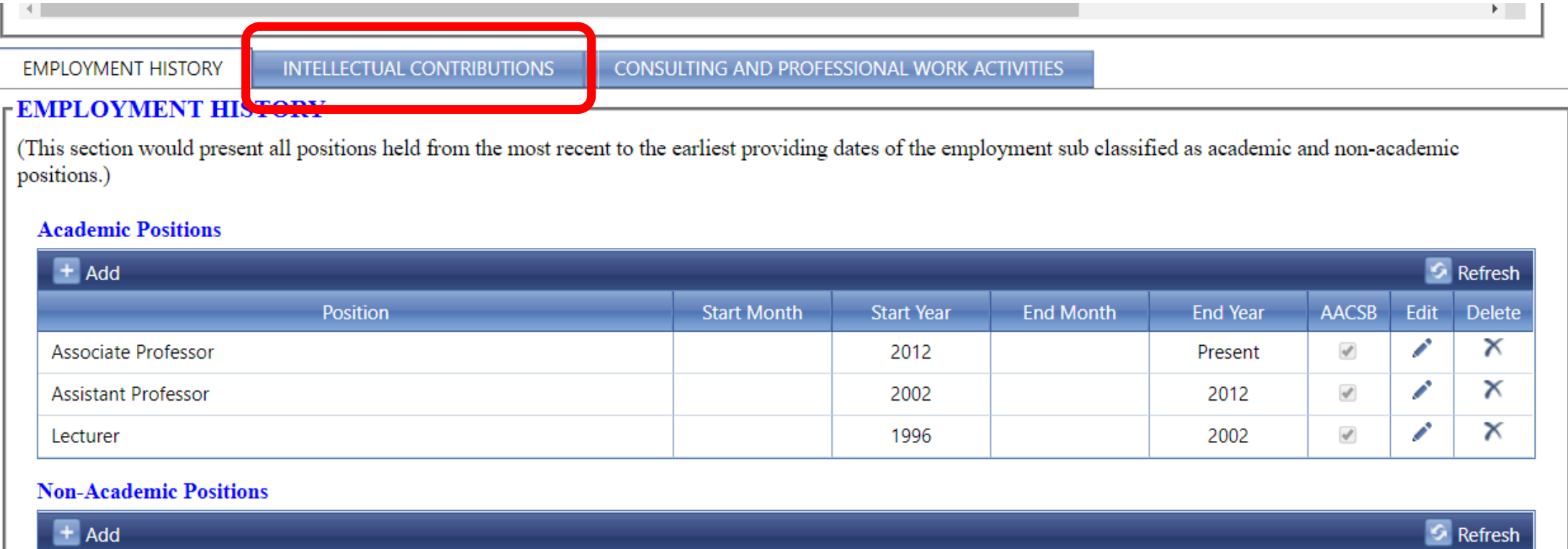

#### Edit

#### **Peer-Reviewed Journal Articles**

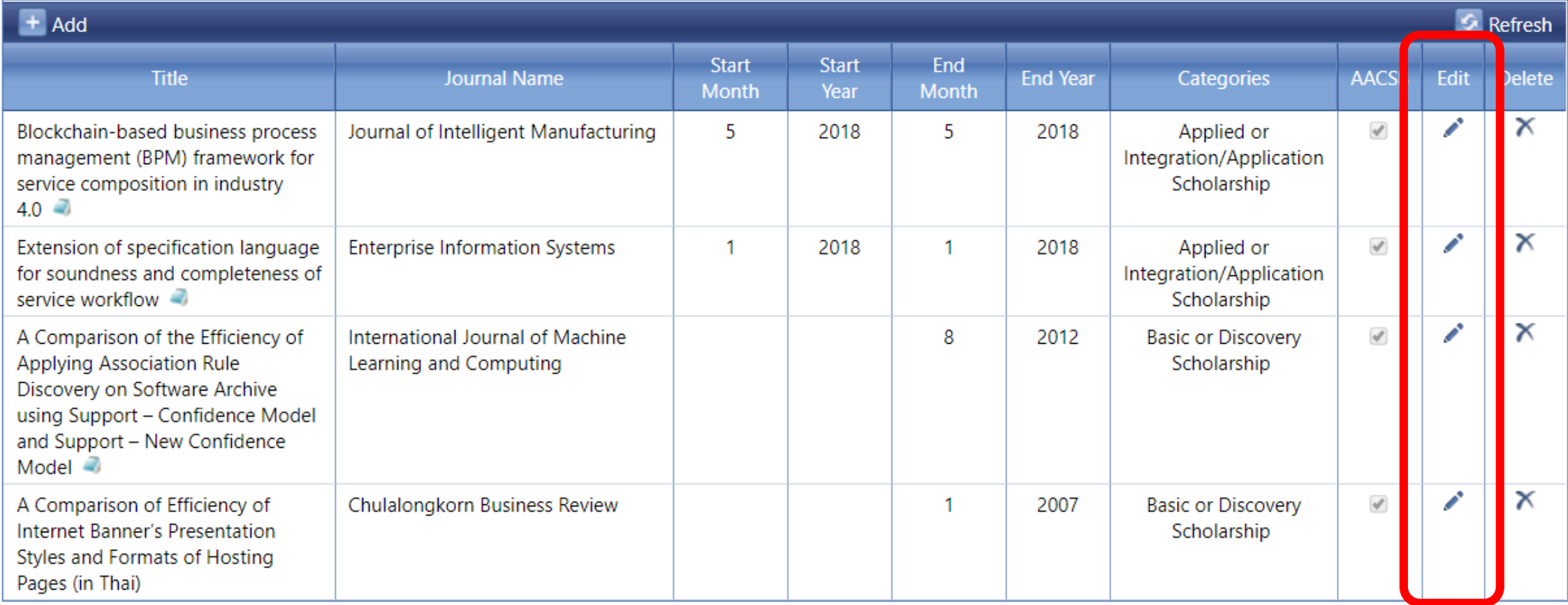

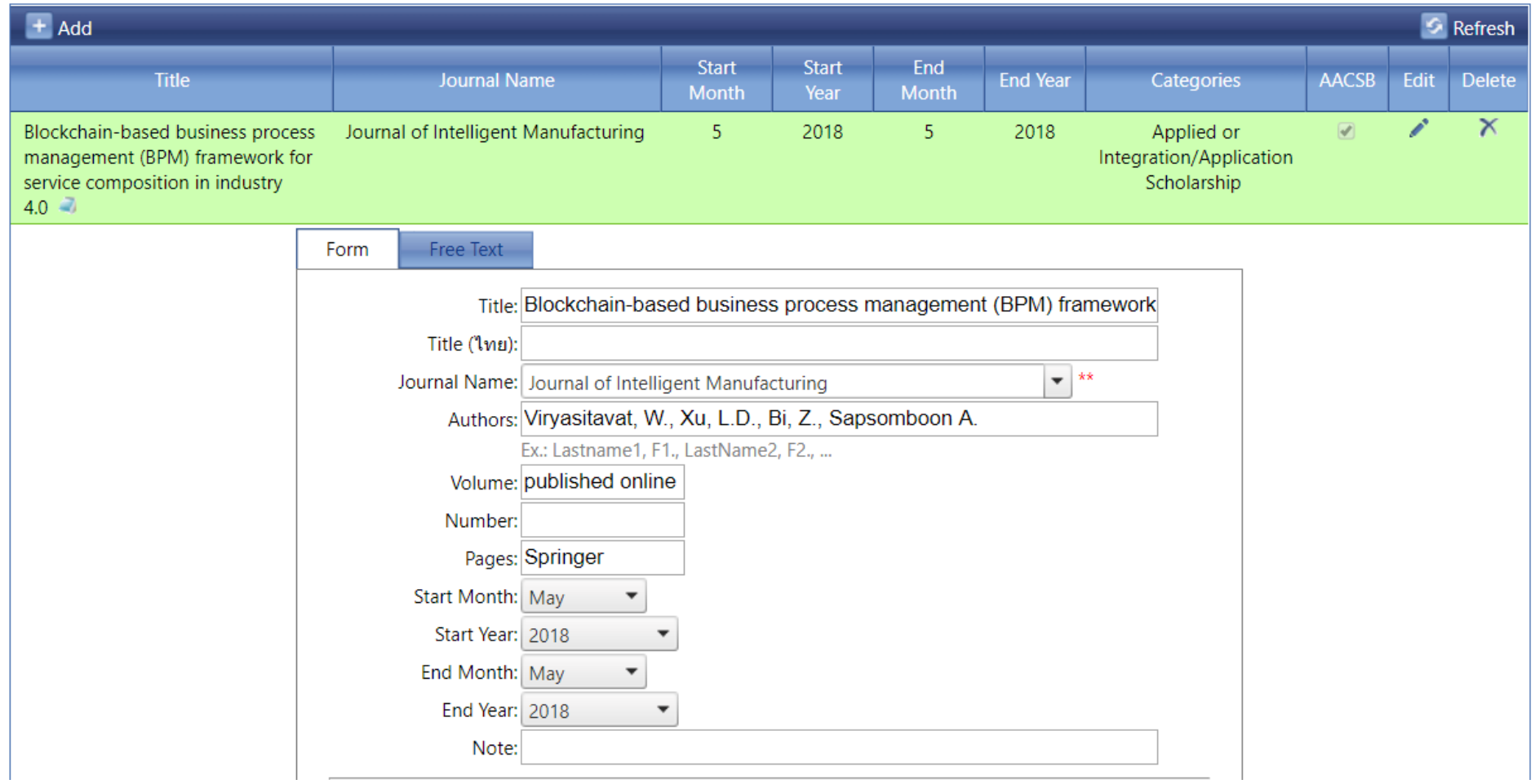

เลือก Database สามารถเลือกได้มากกว่า 1 ถ้าผลงานไม่อยู่ในฐานข้อมูลอะไรเลย ให้เลือกที่ ไม่อยู่ในฐานข้อมูล

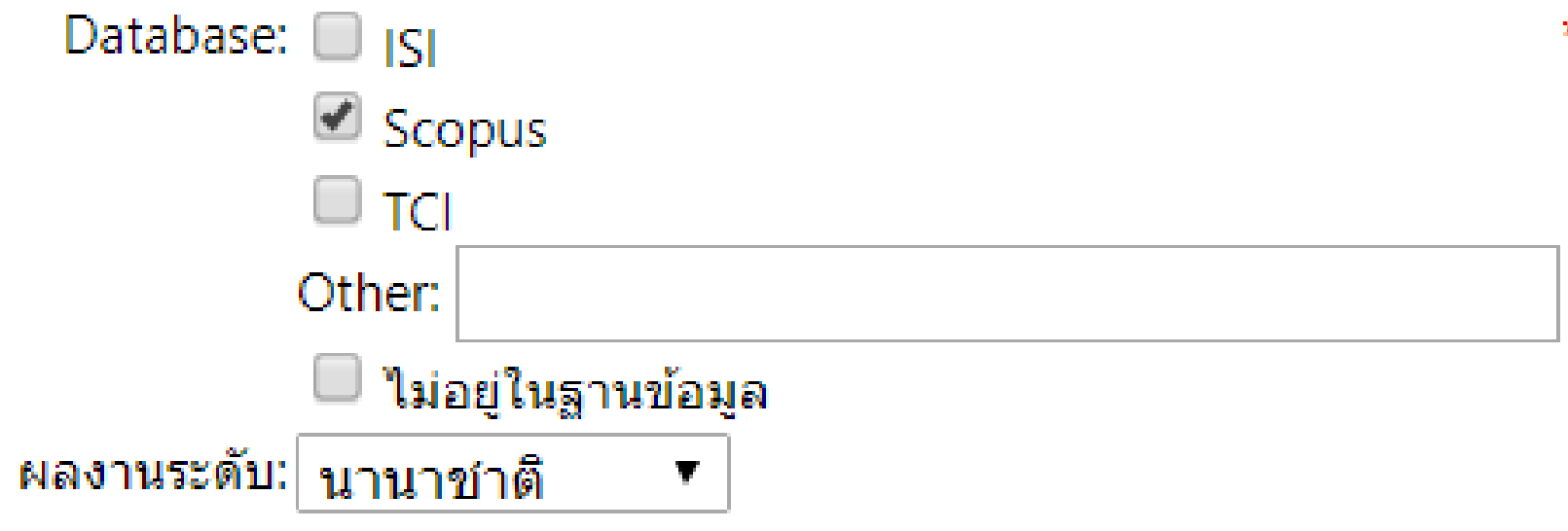

索索

```
เลือก ประเภทผลงานวิชาการ
คลิกที่เครื่องหมาย บวก
```
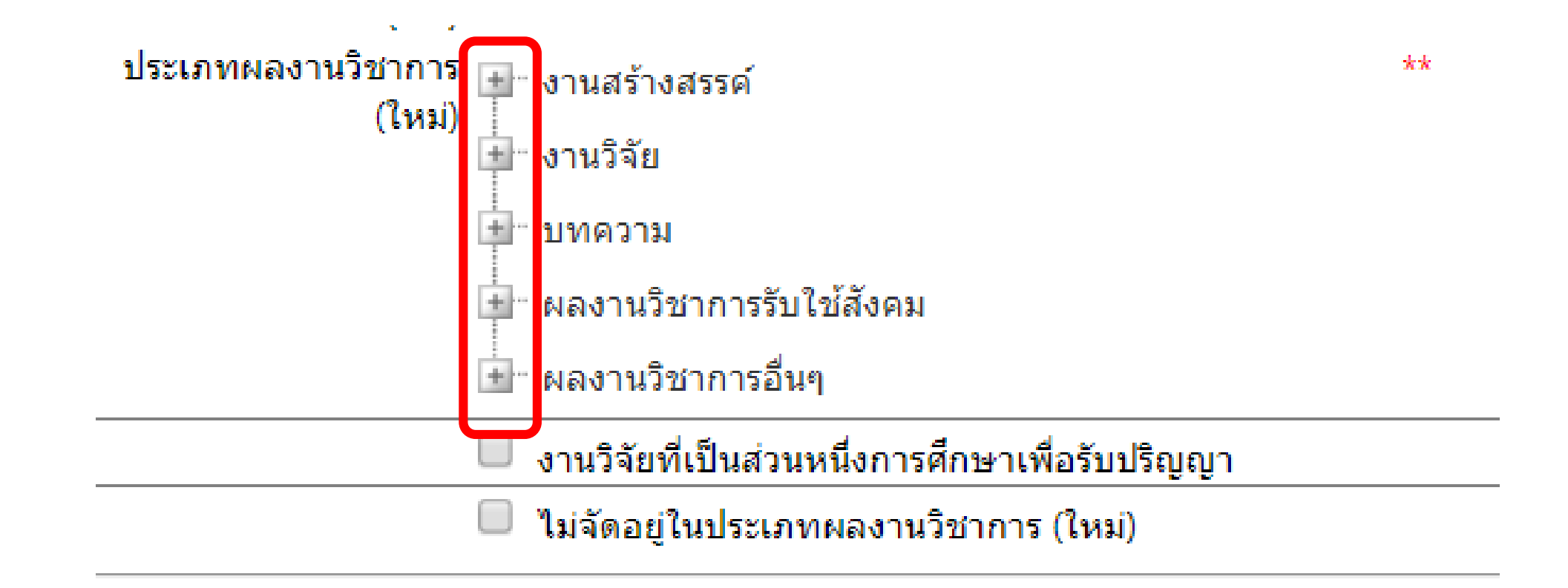

ตัวอย่างการเลือก ประเภทผลงานวิชาการ

ประเภทผลงานวิชาการ [+] งานสร้างสรรค์ (ใหม่) งานวิจัย (7) บทความวิจัยที่ตีพิมพ์ในวารสารวิชาการที่ ปรากฏในฐานข้อมูล<u>กลุ่มที่</u> 2 <sup>...</sup> □ (8) บทความวิจัยฉบับสมบูรณ์ที่ตีพิมพ์ในรายงาน ส็บเนื่องจากการประชุมวิชาการระดับชาติ <sup>...</sup> □ (9) บทความวิจัยฉบับสมบูรณ์ที่ตีพิมพ์ในรายงาน ้สืบเนื่องจากการประชุมวิชาการระดับนานาชาติ หรือใน วารสารวิชาการการระดับชาติที่มีอยู่ในฐานข้อมูล ตาม ประกาศ ก.พ.อ. หรือระเบียบคณะกรรมการการ อุดมศึกษาว่าด้วย หลักเกณฑ์การพิจารณาวารสารทาง วิชาการสำหรับการเผยแพร่ผลงานทางวิชาการ พ.ศ.2556 ✔ (10) บทความวิจัยที่ตีพิมพ์ในวารสารวิชาการระดับ ้นานาชาติที่มีอยู่ในฐานข้อมูล ตามประกาศ ก.พ.อ. หรือ ระเบียบคณะกรรมการการอุดมศึกษาว่าด้วย หลัก เกณฑ์การพิจารณาวารสารทางวิชาการสำหรับการเผย

 $\star\star$ 

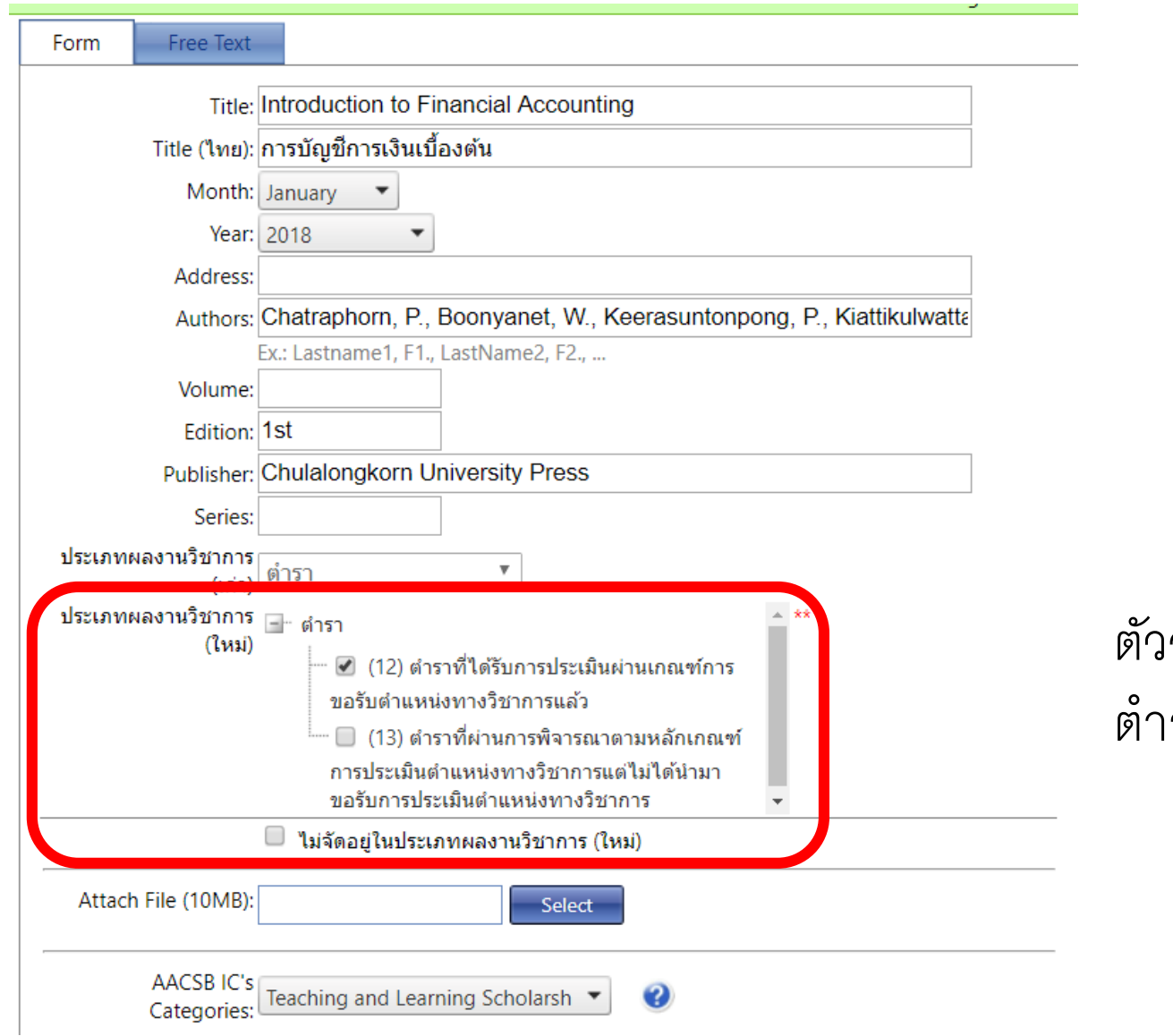

ตัวอย่างการเลือกประเภทผลงานชนิด ต ารา และ หนังสือ

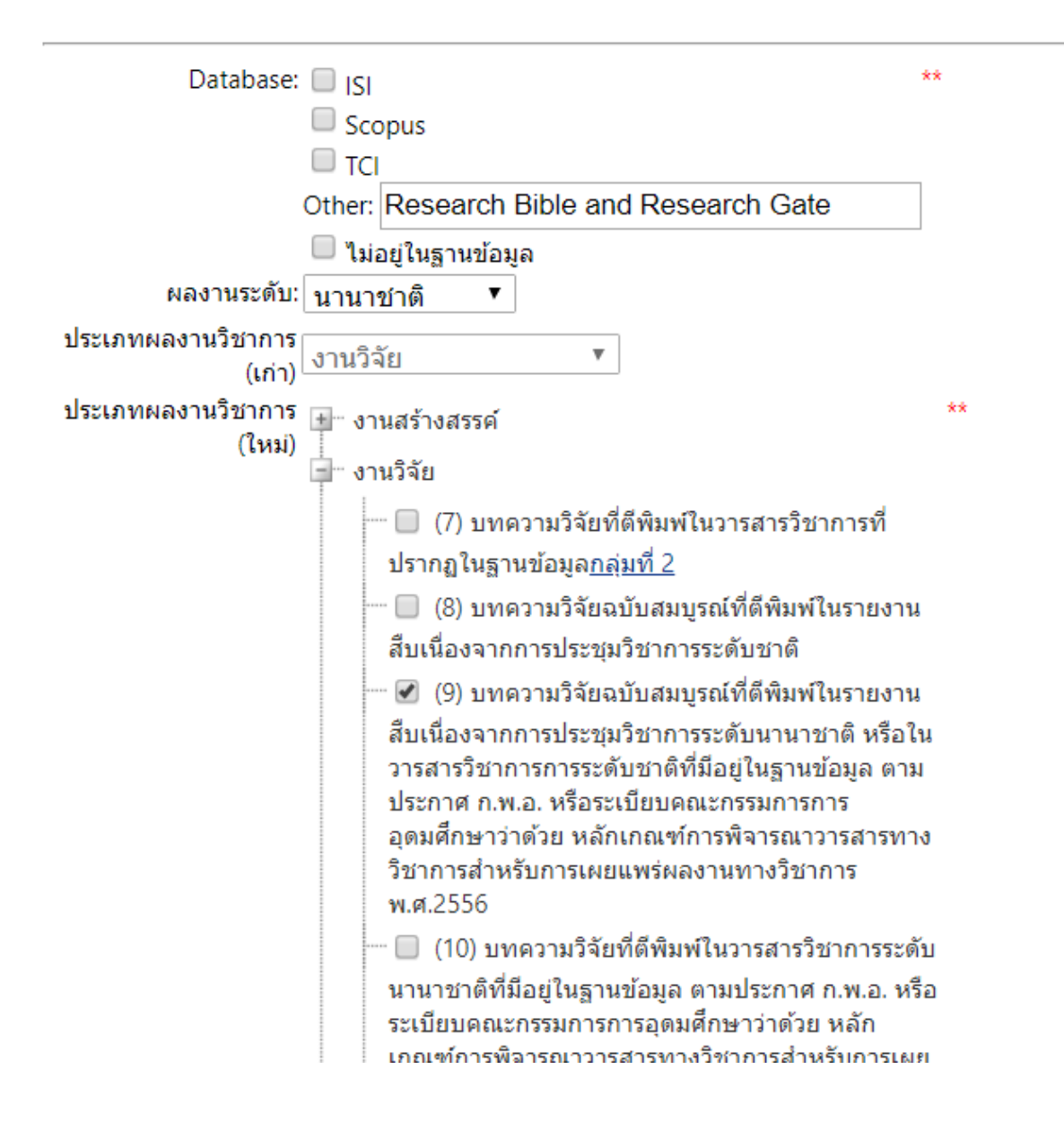

#### ตัวอย่างการเลือกประเภทผลงานที่ไป นำเสนองาน conference